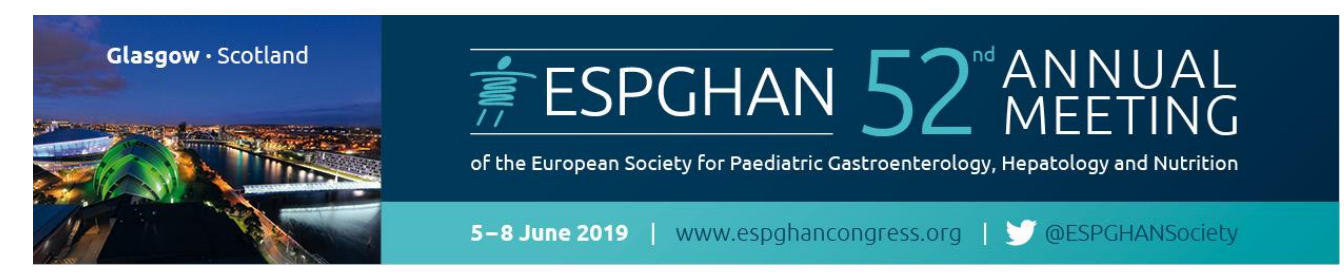

*Please follow the steps below for a successful registration of your group and delegates*

## **Step 1 – Create a new LOG IN**

 Please create a new Log In with your personal e-mail and a password of your choice. **IMPORTANT: One Log-In for one Group only!**

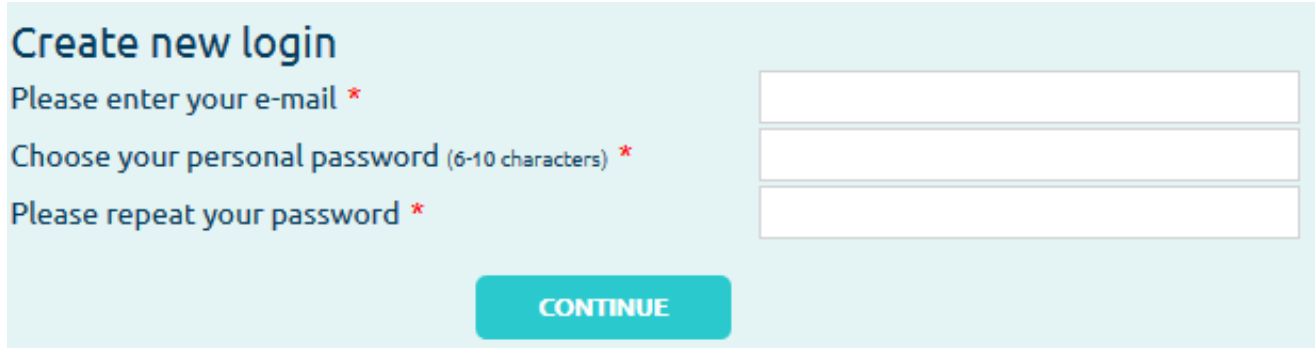

 The next steps include entering information on the group itself (name, address, contact person, etc.) and invoice address details.

### **Step 2 – Booking Request**

 After all Log In information has been entered, you can now start with Booking Requests. Here you can choose how many tickets and what kind of tickets are required for your group. Furthermore, hotel accommodation can also be requested for your group here.

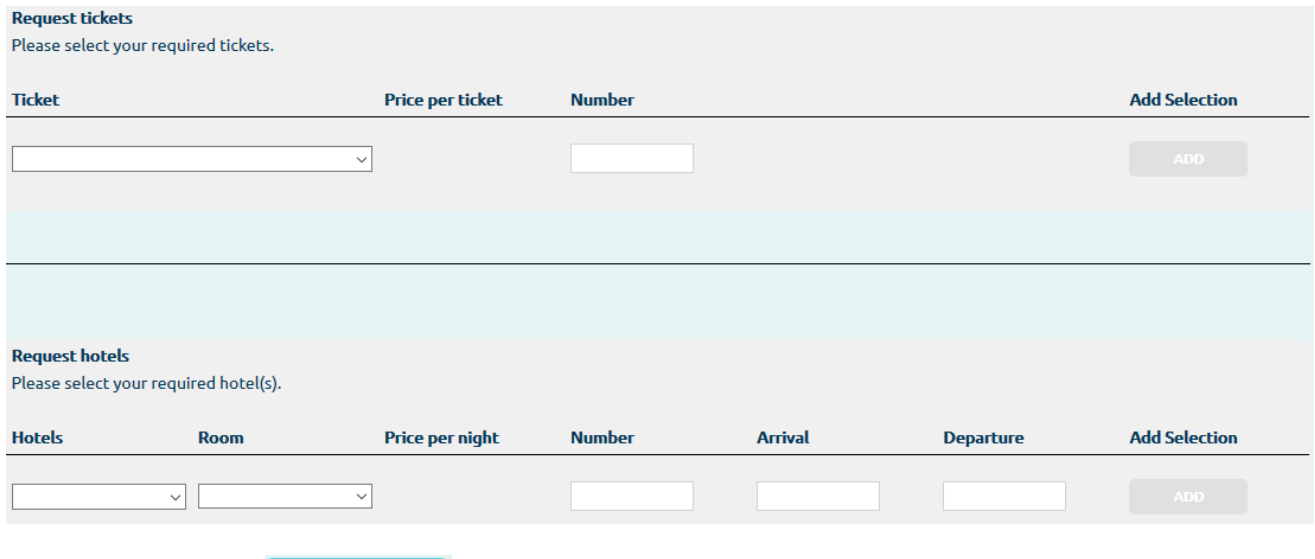

With "Continue" **CONTINUE** an overview of the requested tickets will appear. Here you have possibility to modify your request or by clicking on "Continue" your request will be submitted.

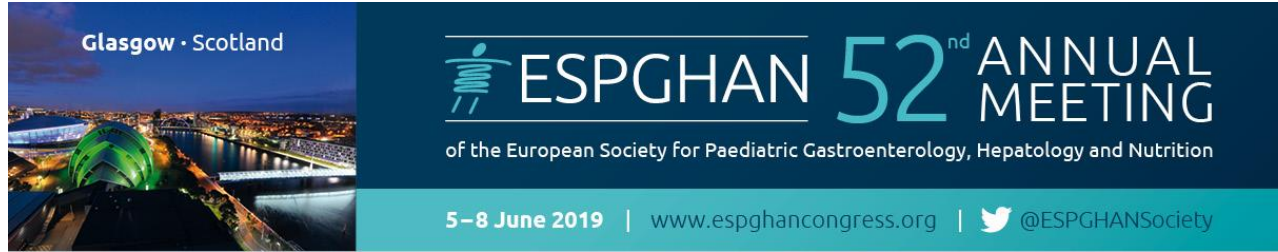

- As soon as your request has been approved by the ESPGHAN Groups & Hotel Team you will receive a confirmation e-mail. Afterwards you can **start managing** your delegates.
- **New requests** will be marked by these icons:
	- $\circ$   $\overline{X}$  = your request is being processed
	- $\circ \bullet$  = your request has been approved
	- $\circ$   $\mathsf{X}$  = your request has been denied

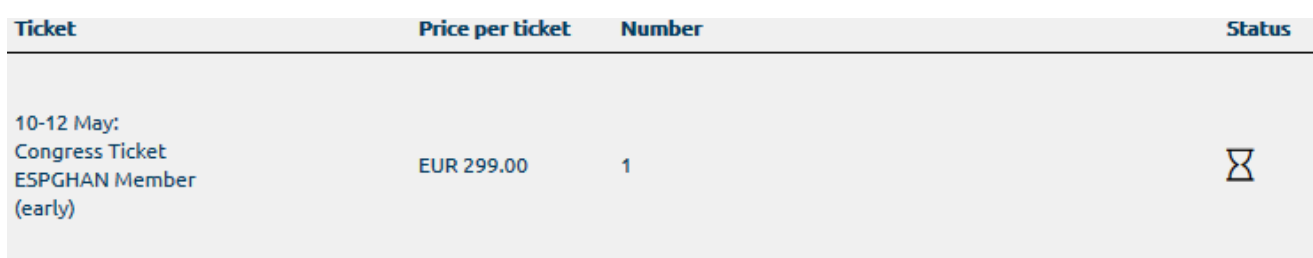

## **Step 3 – MANAGE PARTICIPANTS**

 After you receive the confirmation email, that your booking has been approved, you can start manage your participants. When you enter your login details, the following site appears:

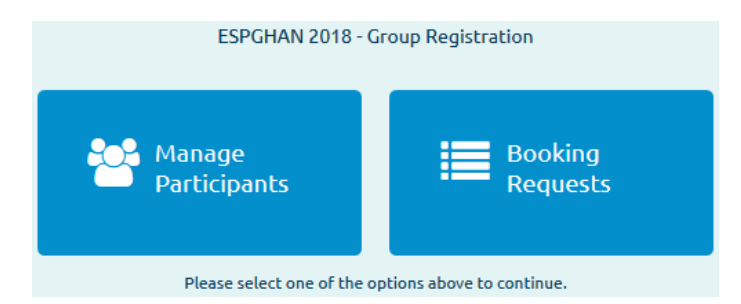

- Booking Requests: With this option, all your booking requests will be listed. Furthermore you can additionaly request more bookings here (please see Step 2).
- Manage Participants: Registration of the participants can be submitted here. You have the following possibilities to register your delegates:

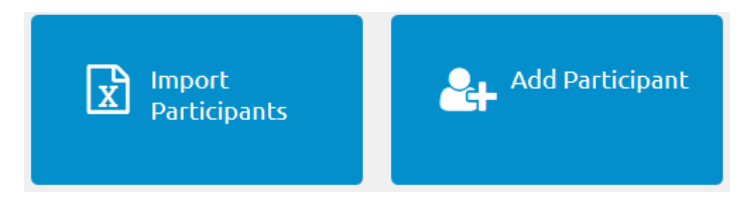

**Import Participants:** Here you can upload your filled out excel template – please, use only the Excel document provided by the system.

Add Participant: Here you can enter the personal data of your delegates manually

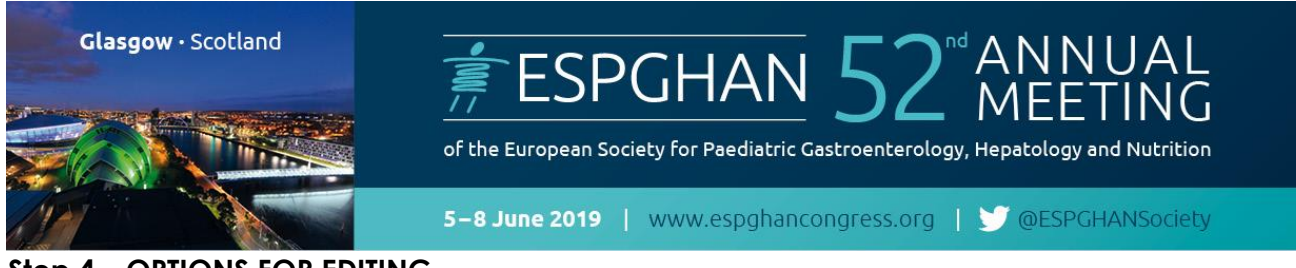

## **Step 4 – OPTIONS FOR EDITING**

Select delegates from the list by clicking on the **check box** next to their status  $\rightarrow$  a check mark will appear.

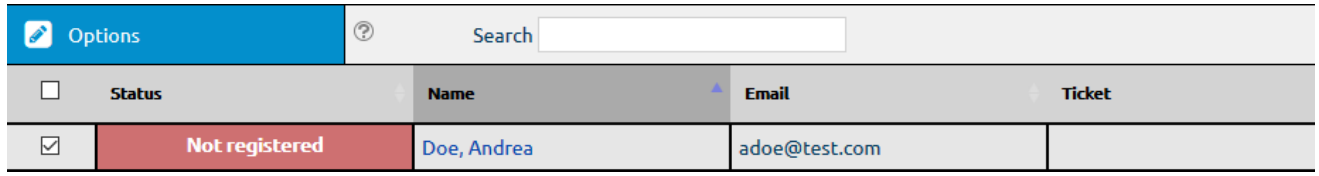

Click on **"Options"** to choose what you would like to do.

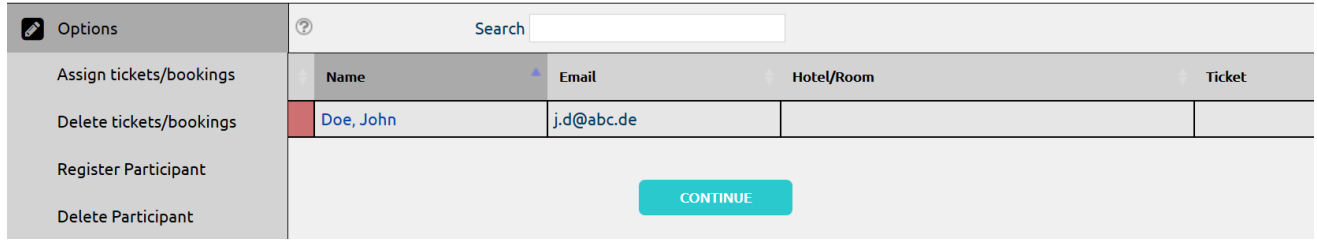

#### o **To** *add tickets/bookings*:

click on **"Assign tickets"** and a new window will open:

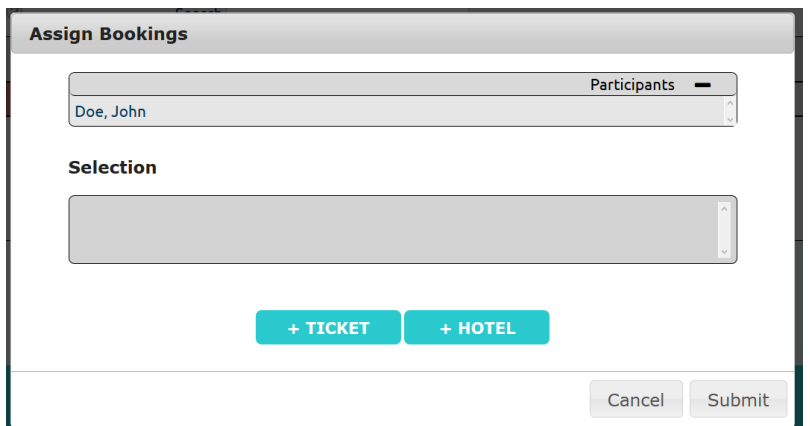

- $C$ lick on  $\begin{array}{c} \hline \end{array}$  + TICKET  $\begin{array}{c} \hline \end{array}$  to add events to the selected delegates.
- Click on **the book** a hotel room for the selected delegates. (if applicable)

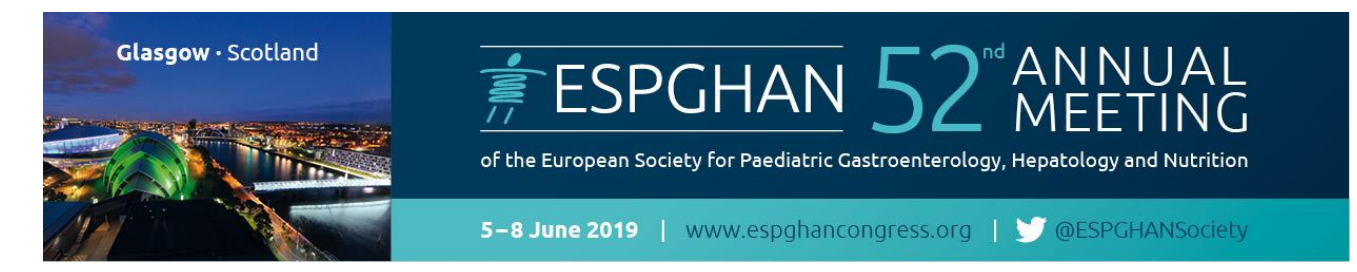

 Choose the ticket and/or the hotel which you would like to book for the delegate and click on "Add". Afterwards you will be redirected to the first window and with "Submit" you confirm the action. With the button "Cancel" the booking will be revoked.

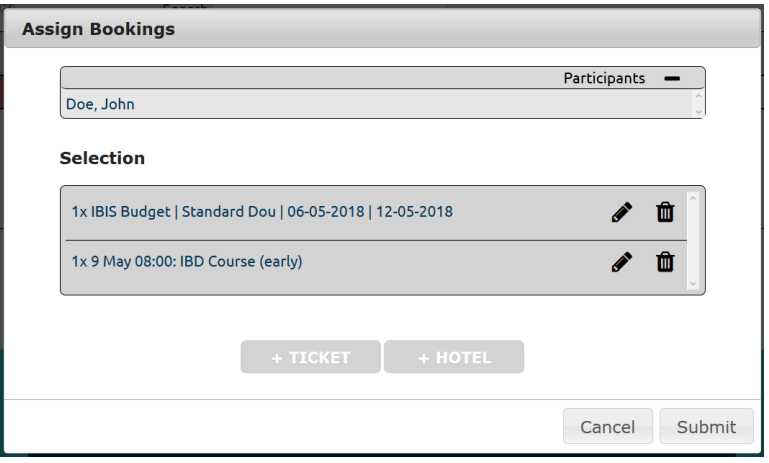

### o **To** *delete tickets*: click on **"Delete Tickets"**

 With this transaction you have the possibility to delete all kinds of bookings: Tickets, hotel reservations, etc. Only click on "Submit" and the booking is deleted.

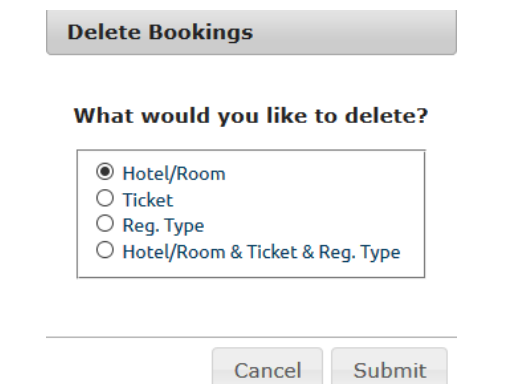

o **To** *Register Participant***:** To finalize the registration of your participant(s) it is important not to forget to click "Register Participant" in the Options as soon as you have added all bookings.

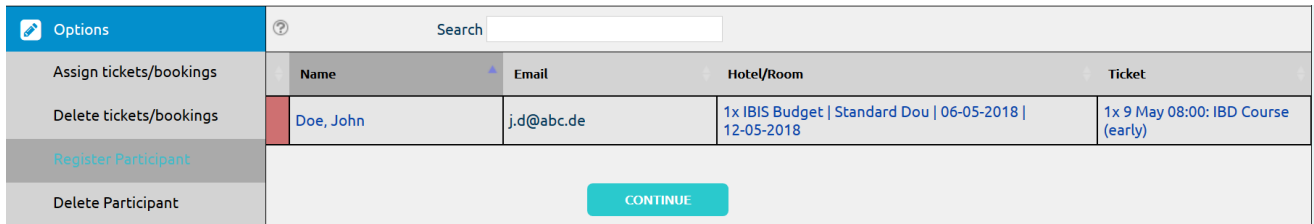

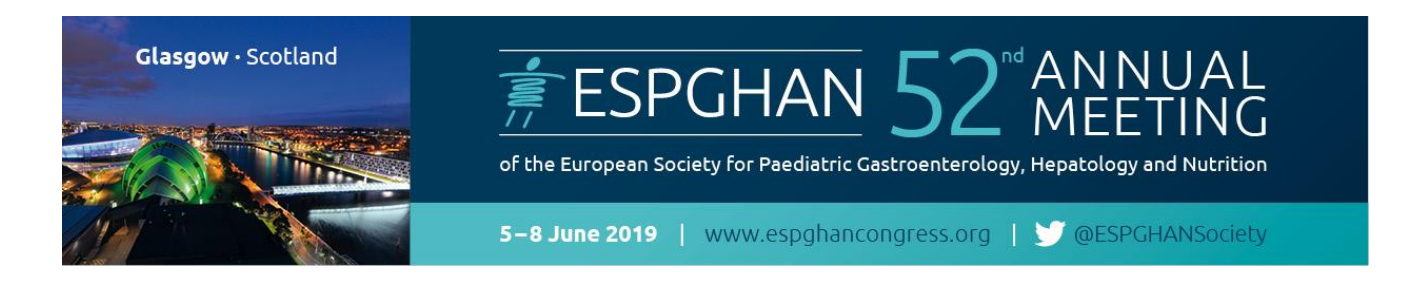

### **Example for a completed, successfully registered delegate:**

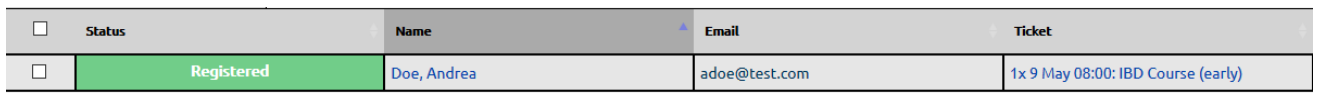

o **To** *delete participants*: click on **"Delete Participant".**

# **Step 5 (optional) – OVERVIEW**

Download Overview

To download an overview of your already registered delegates please click on the button "Download Overview" in the "Manage Participants" area. The list of participants will be downloaded as an excel file.

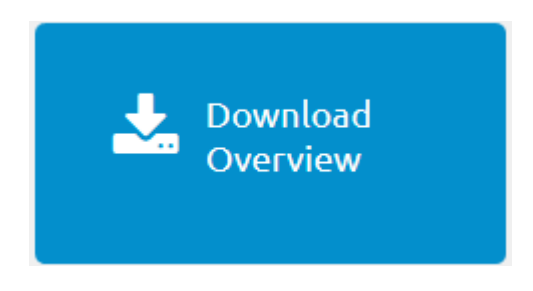